## Adding a Supervisor to an Action

1. To add or change a supervisor after you have started an action, scroll to the bottom of the action summary page and click **Edit** in the supervisor tab.

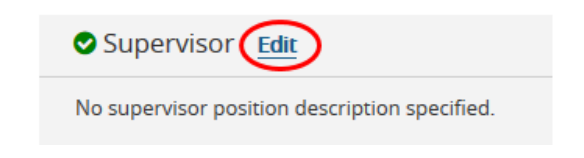

2. Click **Filter these results.**

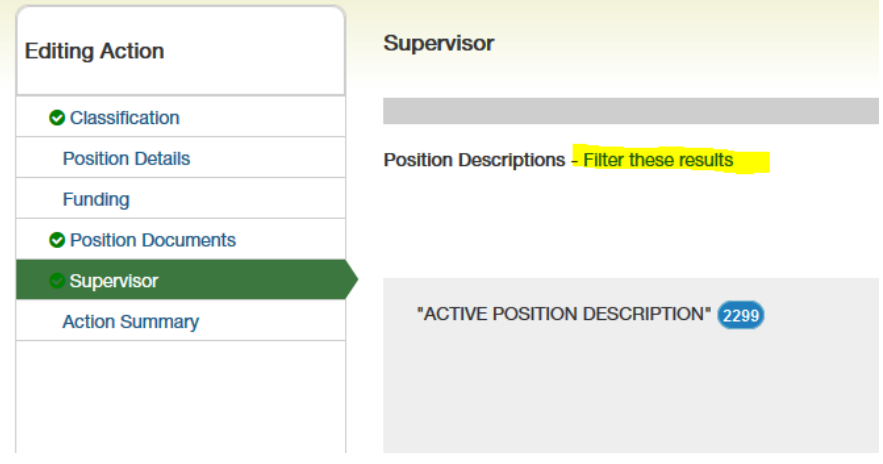

3. A search box will appear. Search by the supervisor's name, being sure to select whether that person is **staff** or **faculty** from the drop down menu in position type field. Then click **Search**.

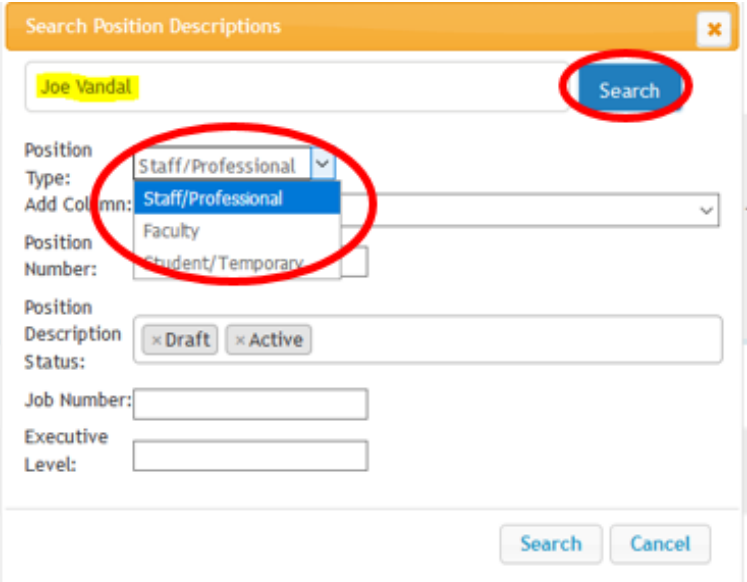

4. Select the radio button to the left of the person's name and click **Save** at the top or bottom right of the page. The supervisor's name will flood into the page.

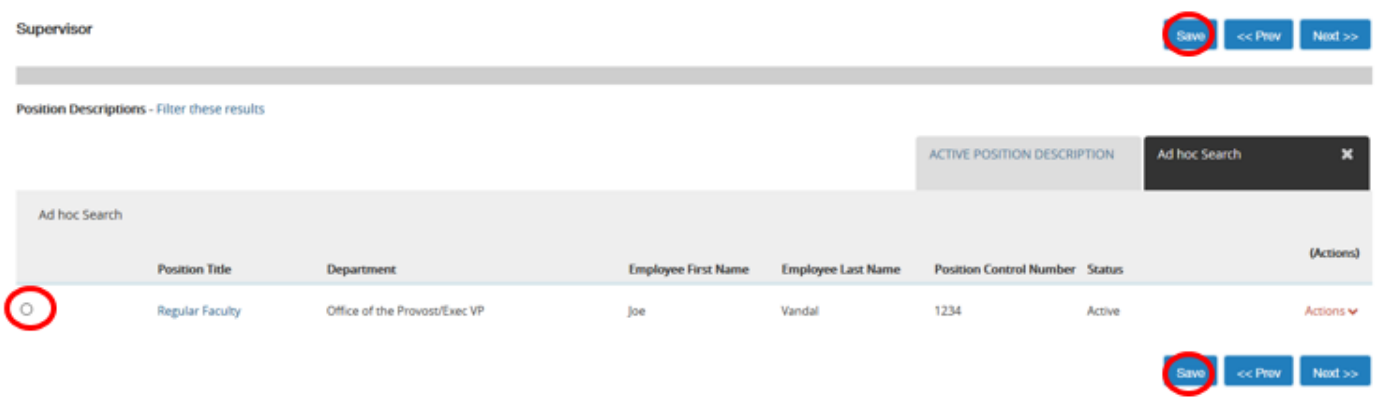

**\*If the supervisor needs to be changed after the action is approved, or if you encounter an issue adding a supervisor, please contact Human Resources at 208-885-3611 or** [employment@uidaho.edu.](mailto:employment@uidaho.edu)